# **Layer 3 24-/48-Port 10G SFP+ plus 4-Port 100G QSFP28 Managed Switch**

## **XGS-6350-24X4C/XGS-6350-48X2Q4C**

Quick Installation Guide

## **Table of Contents**

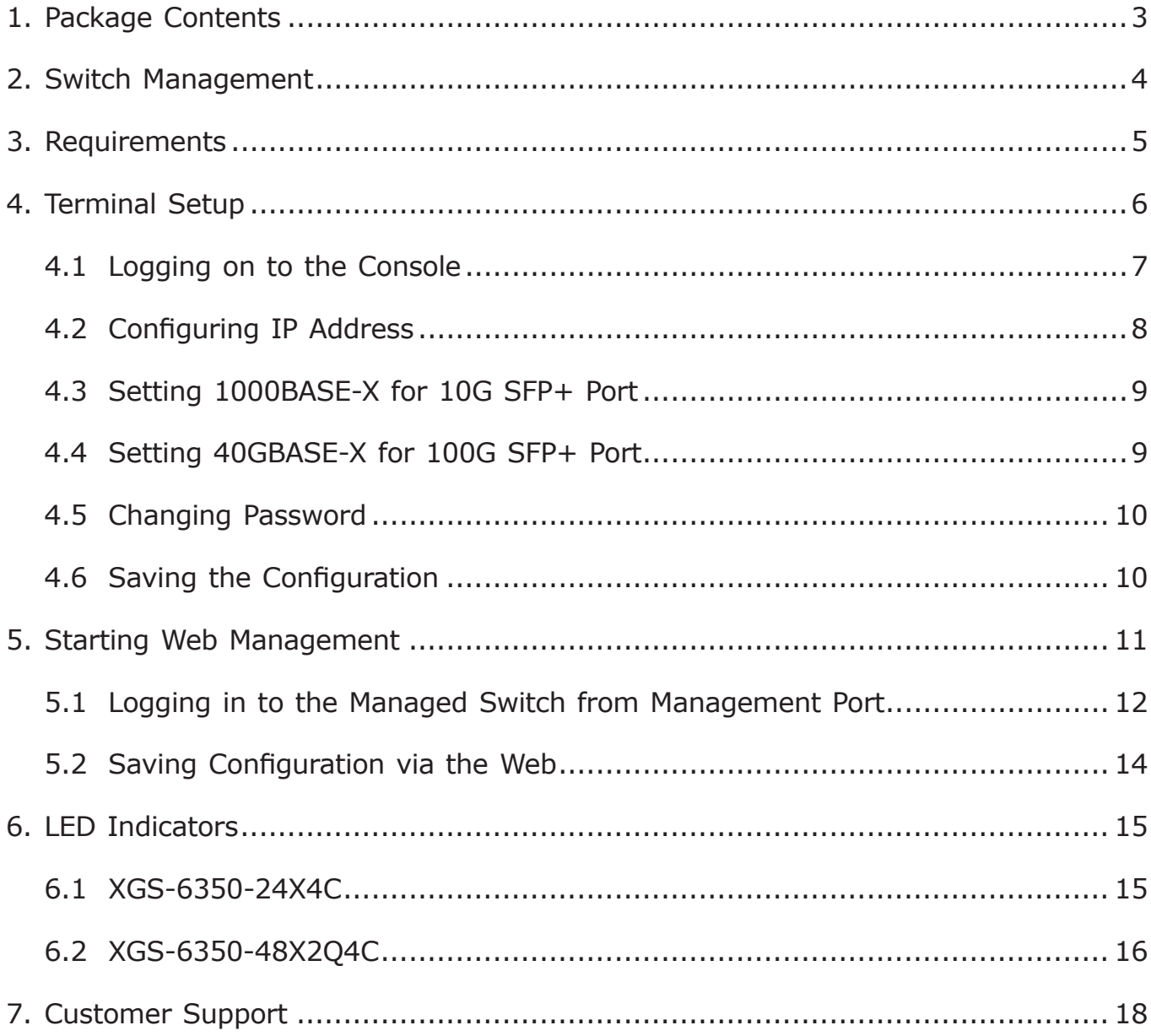

## *1. Package Contents*

Thank you for purchasing PLANET Layer 3 24-/48-Port 10G SFP+ plus 4-Port 100G QSFP28 Managed Switch, XGS-6350-24X4C/XGS-6350-48X2Q4C.

Unless specified, **"Managed Switch"** mentioned in this Quick Installation Guide refers to the XGS-6350-24X4C/XGS-6350-48X2Q4C.

Open the box of the **Managed Switch** and carefully unpack it. The box should contain the following items:

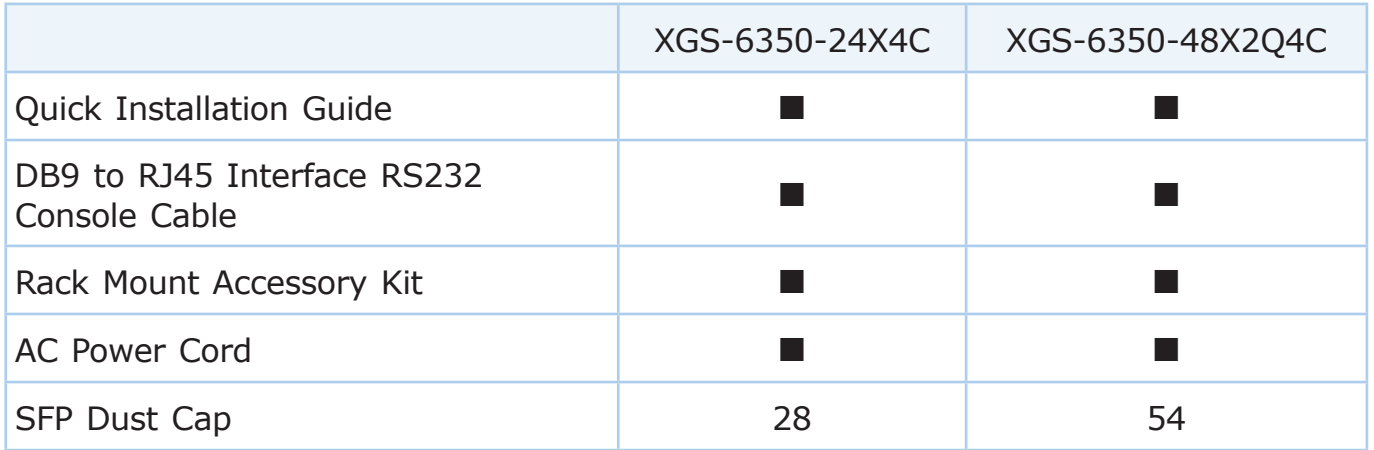

If any item is found missing or damaged, please contact your local reseller for replacement.

## *2. Switch Management*

To set up the Managed Switch, the user needs to configure the Managed Switch for network management. The Managed Switch provides two management options: **Out-of-Band Management** and **In-Band Management**.

#### ■ Out-of-Band Management

Out-of-band management is the management through console interface. **Generally, the user will use out-of-band management for the initial switch configuration**, or when in-band management is not available.

#### ■ In-Band Management

In-band management refers to the management by logging in to the Managed Switch using Telnet or HTTPs, or using SNMP management software to configure the Managed Switch. In-band management enables the management of the Managed Switch to attach some devices to the Switch. The following procedures are required to enable in-band management:

- 1. Log on to console
- 2. Assign/Configure IP address
- 3. Create a remote login account
- 4. Enable HTTPs or Telnet server on the Managed Switch

In case in-band management fails due to Managed Switch configuration changes, out-of-band management can be used for configuring and managing the Managed Switch.

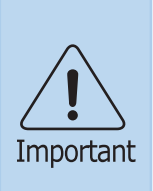

The Managed Switch is shipped with **Management Port** IP address **192.168.1.1/24** assigned and **VLAN1 interface** IP address **192.168.0.254/24** assigned by default. User can assign another IP address to the Managed Switch via the console interface to be able to remotely access the Managed Switch through Telnet or HTTPs.

## *3. Requirements*

- **Workstations** running Windows 10/11, MAC OS 10.16 or later, Linux, UNIX, or other platforms that are compatible with TCP/IP Protocols.
- Workstations are installed with Ethernet NIC (Network Interface Card)
- **Serial Port Connection** (Terminal)
	- The above Workstations come with COM Port (DB9) or USB-to-RS232 converter.
	- $\triangleright$  The above Workstations have been installed with terminal emulator, such as Tera Term or PuTTY.
	- $\triangleright$  Serial cable -- one end is attached to the RS232 serial port, while the other end to the console port of the Managed Switch.
- Management Port Connection
	- $\triangleright$  Network cables -- Use standard network (UTP) cables with RJ45 connectors.
	- $\triangleright$  The above PC is installed with Web browser.

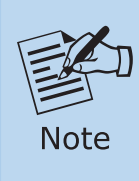

It is recommended to use Google Chrome or above to access the Managed Switch. If the Web interface of the Managed Switch is not accessible, please turn off the anti-virus software or firewall and then try it again.

## *4. Terminal Setup*

To configure the system, connect a serial cable to a COM port on a PC or notebook computer and to serial (console) port of the Managed Switch. The console port of the Managed Switch is DCE already, so that you can connect the console port directly through PC without the need of Null Modem.

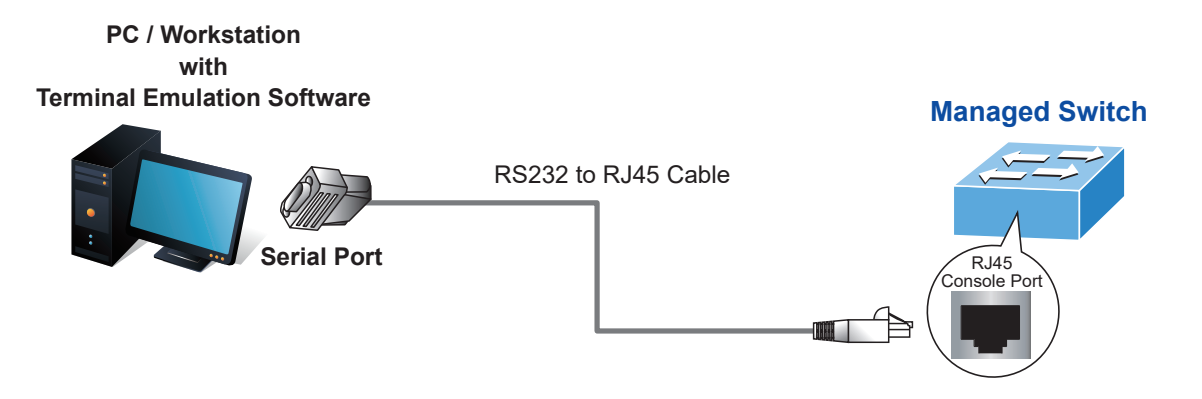

**Figure 4-1** Managed Switch Console Connectivity

A terminal program is required to make the software connection to the Managed Switch. Tera Term program may be a good choice. The Tera Term can be accessed from the **Start** menu.

- 1. Click **START** menu, then **Programs**, and then **Tera Term**.
- 2. When the following screen appears, make sure that the COM port should be configured as:
	- ◆ Baud: 9600
	- ◆ Parity: None
	- ◆ Data bits: 8
	- $\blacklozenge$  Stop bits: 1
	- ◆ Flow control: None

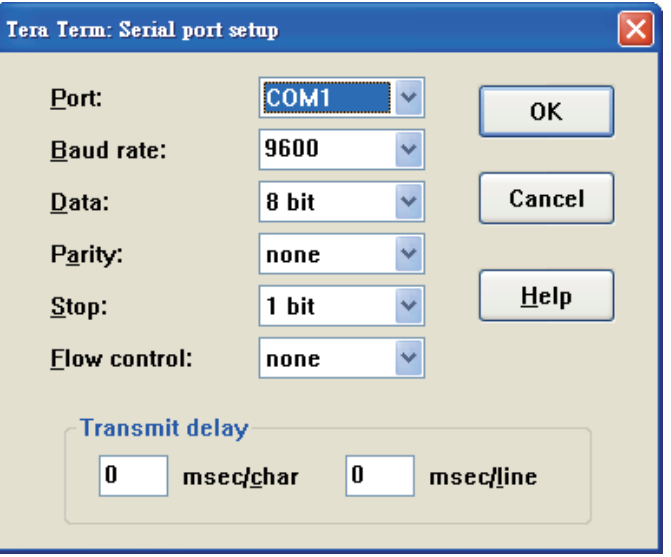

**Figure 4-2** Tera Term COM Port Configuration

### **4.1 Logging on to the Console**

Once the terminal is connected to the device, power on the Managed Switch, and the terminal will display **"running testing procedures"**.

Then, the following message asks for the login user name and password. The factory default user name and password are shown below on the login screen:

Username: **admin** Password: **sw + the last 6 characters of the MAC ID in lowercase**

Find the MAC ID on your device label. The default password is "sw" followed by the last six lowercase characters of the MAC ID.

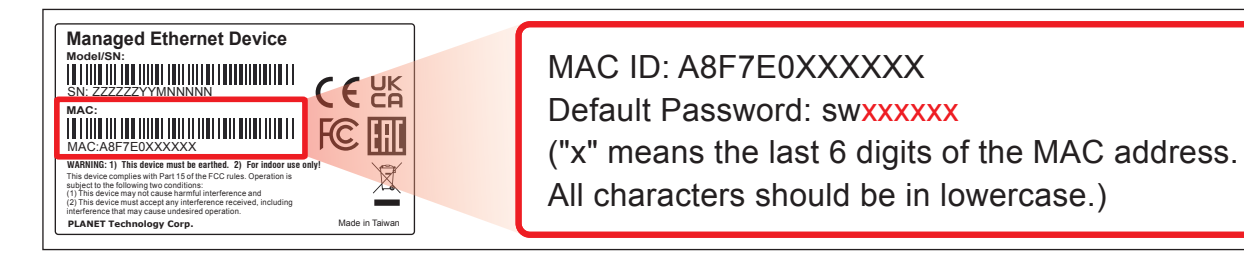

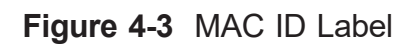

Enter the default username and password, then set a new password according to the rule-based prompt and confirm it.

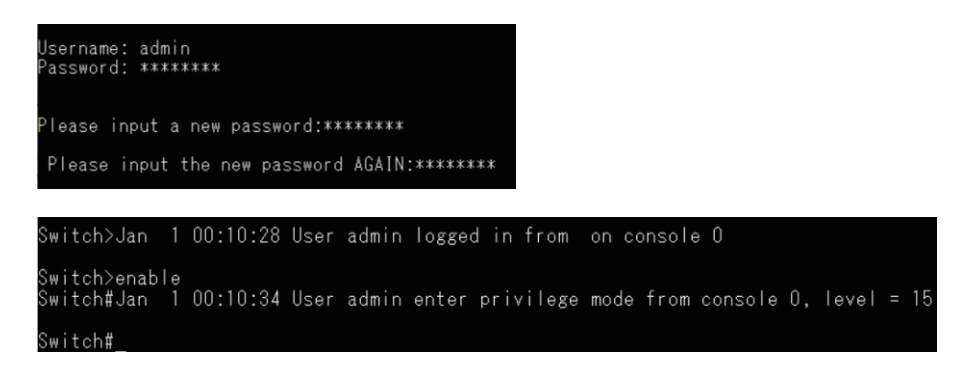

**Figure4-4:** Managed Switch Console Login Screen

The user can now enter commands to manage the Switch. For a detailed description of the commands, please refer to the following chapters.

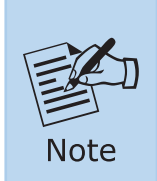

- 1. For security reason, please change and memorize the new password after this first setup.
- 2. Accept command in lowercase or uppercase letter under console interface.

### **4.2 Configuring IP Address**

The IP address configuration commands for **VLAN1 interface** are listed below. Before using in-band management, the Managed Switch must be configured with an IP address by out-of-band management (i.e. console mode). The configuration commands are as follows:

Switch#**config** Switch\_config#**interface vlan 1** Switch\_config\_v1#**ip address 192.168.1.254 255.255.255.0**

The previous command would apply the following settings for the Managed Switch.

#### **IPv4 Address: 192.168.1.254 Subnet Mask: 255.255.255.0**

```
Switch#config
Switch config#interface vlan1
Switch_config_v1#ip address 192.168.1.254 255.255.255.0
Switch_config_v1#
Switch config v1#
Switch config v1#
```

```
Figure 4-5 Configuring IPv4 Address Screen
```
To check the current IP address or modify a new IP address for the Managed Switch, please use the procedures as follows:

#### ■ Show the current **IP** address

- 1. On **"Switch#"** prompt, enter **"show ip interface brief"**.
- 2. The screen displays the current IP address, subnet mask and gateway as shown in Figure 4-6.

```
Switch#config
Switch config#interface vlan1
Switch config v1#ip address 192.168.1.254 255.255.255.0
Switch config v1#
Switch config v1#
Switch config v1#
Switch config v1#exit
Switch config#show ip interface brief
Interface
                       IP-Address
                                    Method Protocol-Status
Null0
                       unassigned
                                     manual up
VLAN1
                       192.168.1.254 manual up
Switch config#
```
**Figure 4-6** Showing IP Information Screen

If the IP is successfully configured, the Managed Switch will apply the new IP address setting immediately. You can access the Web interface of Managed Switch through the new IP address.

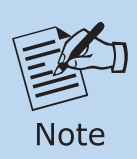

If you are not familiar with console command or the related parameter, enter **"help"** anytime in console to get the help description.

### **4.3 Setting 1000BASE-X for 10G SFP+ Port**

The Managed Switch supports both **1000BASE-X** and **10GBASE-X** SFP transceivers by manual setting and the default SFP+ port speed is set to 10Gbps. For example, to establish the fiber connection with 1000BASE-X SFP transceiver in the **tgigaethernet 0/1**, the following command configuration is required:

Switch#**config** Switch\_config#interface tgigaethernet 0/1 Switch\_config\_tg1/1#**speed 1000** Switch\_config\_tg1/1#**exit** Switch\_config#**interface range tgigaethernet 0/2-24** Switch\_config\_if\_range#**speed 1000** Switch\_config\_if\_range#

**Figure 4-7** Setting 1000BASE-X Screen

### **4.4 Setting 40GBASE-X for 100G SFP+ Port**

The Managed Switch supports both **40GBASE-X** and **100GBASE-X** SFP transceivers by manual setting and the default SFP+ port speed is set to 100Gbps. For example, to establish the fiber connection with 40GBASE-X SFP transceiver in the **cgigaethernet 0/1**, the following command configuration is required:

Switch#**config** Switch\_config#interface cgigaethernet 0/1 Switch\_config\_cg0/1#**speed 40000** Switch\_config\_cg0/1#**exit** Switch\_config#**interface range cgigaethernet 0/2-4** Switch\_config\_if\_range#**speed 40000** Switch config if range#

**Figure 4-8** Setting 40GBASE-X Screen

#### **4.5 Changing Password**

The default password of the switch is "admin". For security reason, it is recommended to change password and the following command configuration is required:

Switch#**config** Switch\_config#**username admin password planet2018** Switch\_config#

**Figure 4-9** Changing Password Interface Screen

#### **4.6 Saving the Configuration**

In Managed Switch, the running configuration file stores in the RAM. In the current version, the running configuration sequence running-config can be saved from the RAM to FLASH by **write** command, so that the running configuration sequence becomes the start-up configuration file, which is called configuration save.

Switch#**write**

```
Switch#write
Saving current configuration...
OK!
Switch#Jan 5 00:45:12 /startup-confiq is wrote. TID:87172682
Switch#
```
**Figure 4-10** Write Screen

## *5. Starting Web Management*

The Managed Switch provides a built-in browser interface. You can manage it remotely by having a remote host with Web browser, such as Microsoft Internet Explorer, Mozilla Firefox, Google Chrome or Apple Safari.

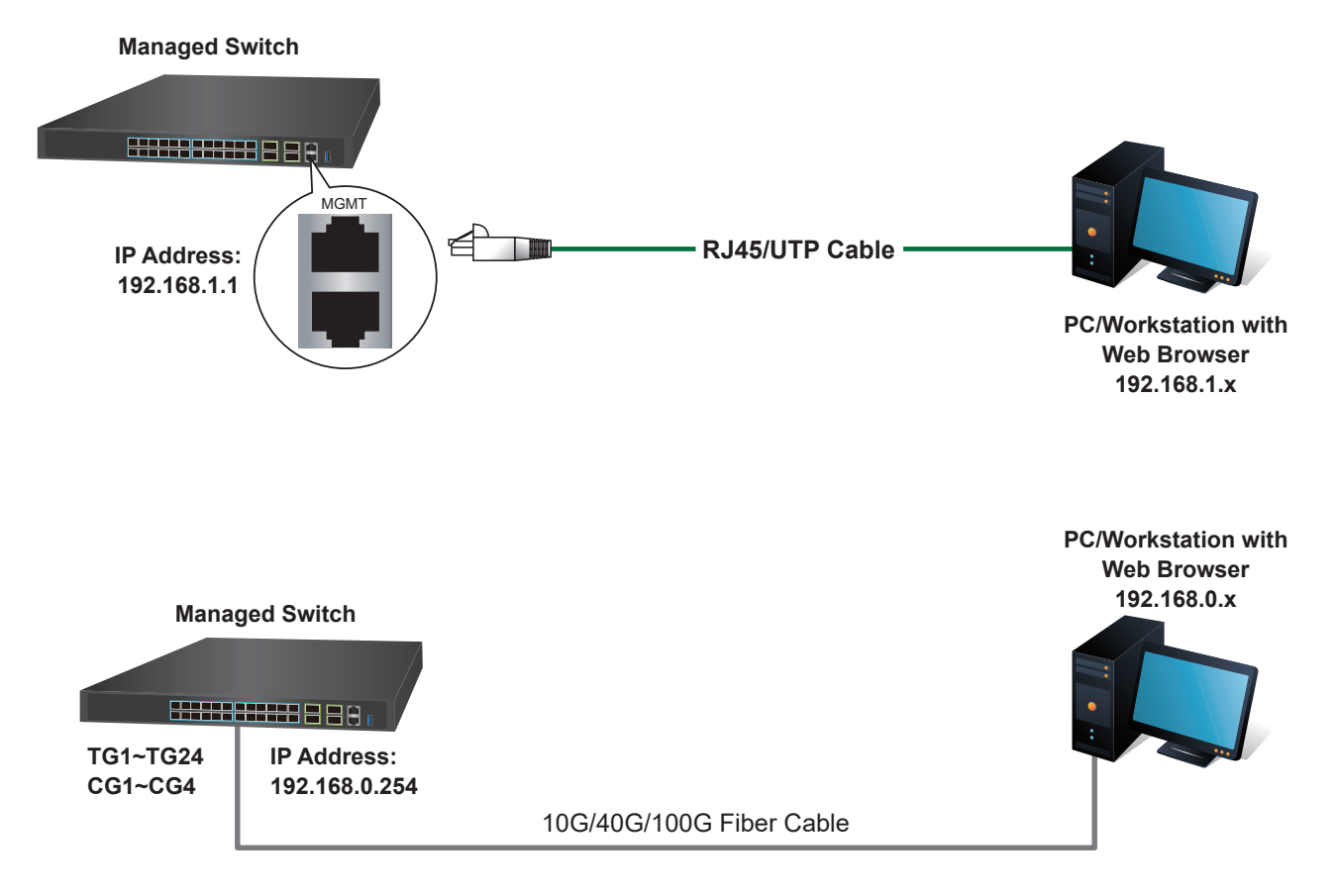

**Figure 5-1** IP Management Diagram

The following shows how to start up the **Web Management** of the Managed Switch. Please note the Managed Switch is configured through an Ethernet connection. Please make sure the manager PC must be set to the same **IP subnet address**.

#### **5.1 Logging in to the Managed Switch from Management Port**

- 1. Use Internet Explorer 8.0 or above Web browser and enter IP address *https://192.168.1.1* (that you have just set in console) to access the Web interface.
- 2. When the following dialog box appears, please enter the default user name and password. Refer to **Section 4.1** to determine your initial login password.

Default IP Address: **192.168.1.1** Default User Name: **admin** Default Password: **sw + the last 6 characters of the MAC ID in lowercase**

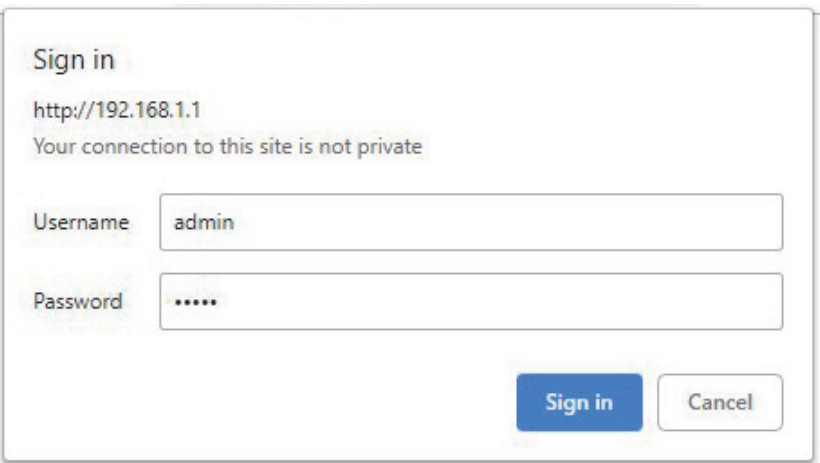

**Figure 5-2:** Login Screen

After logging in, you will be prompted to change the initial password to a permanent one.

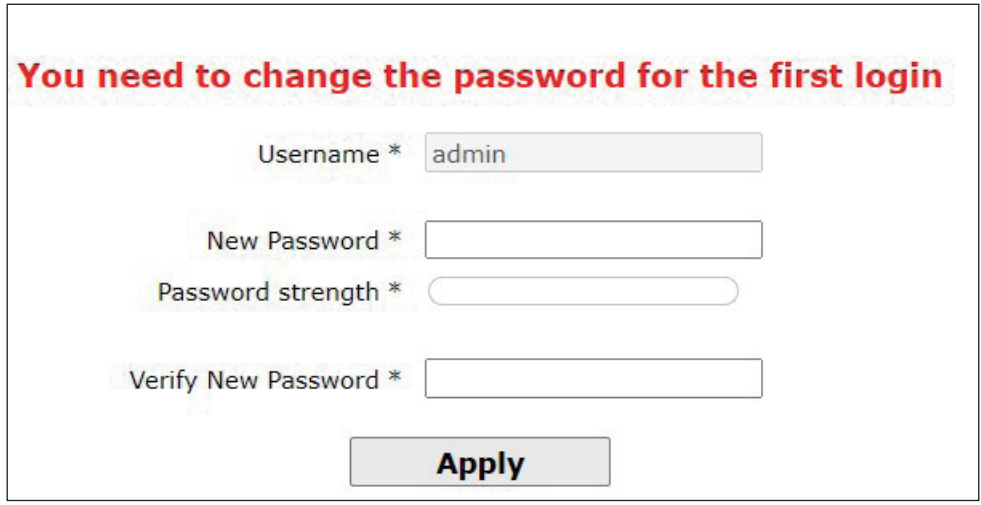

**Figure 5-3:** Web Create a New Password

3. After entering the password, the main screen appears as shown below.

| <b>APLANET</b>                            | <b>Device Info</b>        | TG <sub>2</sub><br>TG4<br>TG <sub>6</sub><br>TG8<br>TG10 TG12 TG14 TG16<br>TG3<br>TG1<br><b>TGS</b><br>TG9<br>TG11 TG13 TG15<br>TG7 |
|-------------------------------------------|---------------------------|----------------------------------------------------------------------------------------------------|
| <b>Device Status</b>                      | <b>System Information</b> |                                                                                                    |
| <b>Device Info</b>                        | Device Type               | XGS-6350-24X4C                                                                                                    |
| Interface State<br>Interface Flow         | <b>BIOS Version</b>       | 0.4.3                                                                                                    |
| Mac Address Table                         | <b>Firmware Version</b>   | 2.2.0D Build 57187                                                                                                    |
| Log Query                                 | Serial No.                | 20038000101                                                                                                    |
| <b>Basic Config</b><br><b>Port Config</b> | <b>MAC Address</b>        | A8:F7:E0:03:42:A7                                                                                                    |
|                                           | <b>IP Address</b>         | 192.168.0.254                                                                                                    |
| <b>L2 Config</b>                          | <b>Current Time</b>       | 1970-1-1 0:42:1                                                                                                    |
| L3 Config                                 | Uptime                    | 0 Day -0 Hour -41 Minute -25 Second                                                                                                 |
| <b>Advanced Config</b>                    | CPU Usage                 | 2%                                                                                                    |
| Network Mgr.                              | Memory Usage              | 18%                                                                                                    |
| <b>Diagnostic Tool</b>                    |                           |                                                                                                    |
| System Mgr.                               | <b>Refresh</b>            |                                                                                                    |

**Figure 5-4** Web Main Screen of Managed Switch

4. The Switch Menu on the left of the Web page lets you access all the commands and statistics the Switch provides.

Now, you can use the Web management interface to continue the Switch management or manage the Managed Switch by console interface. Please refer to the user manual for more.

### **5.2 Saving Configuration via the Web**

The configuration area is to show the content that is selected in the navigation area. The configuration area always contains one or more buttons, such as "Refresh", "Apply" and "Reset".

The **"Apply"** button indicates applying the modified configuration to the device. The application of the configuration does not mean that the configuration is saved in the configuration file.

To save the configuration, you have to click **"Save All"** on the top control bar. **"Save All"** function is equivalent to the execution of the **write** command.

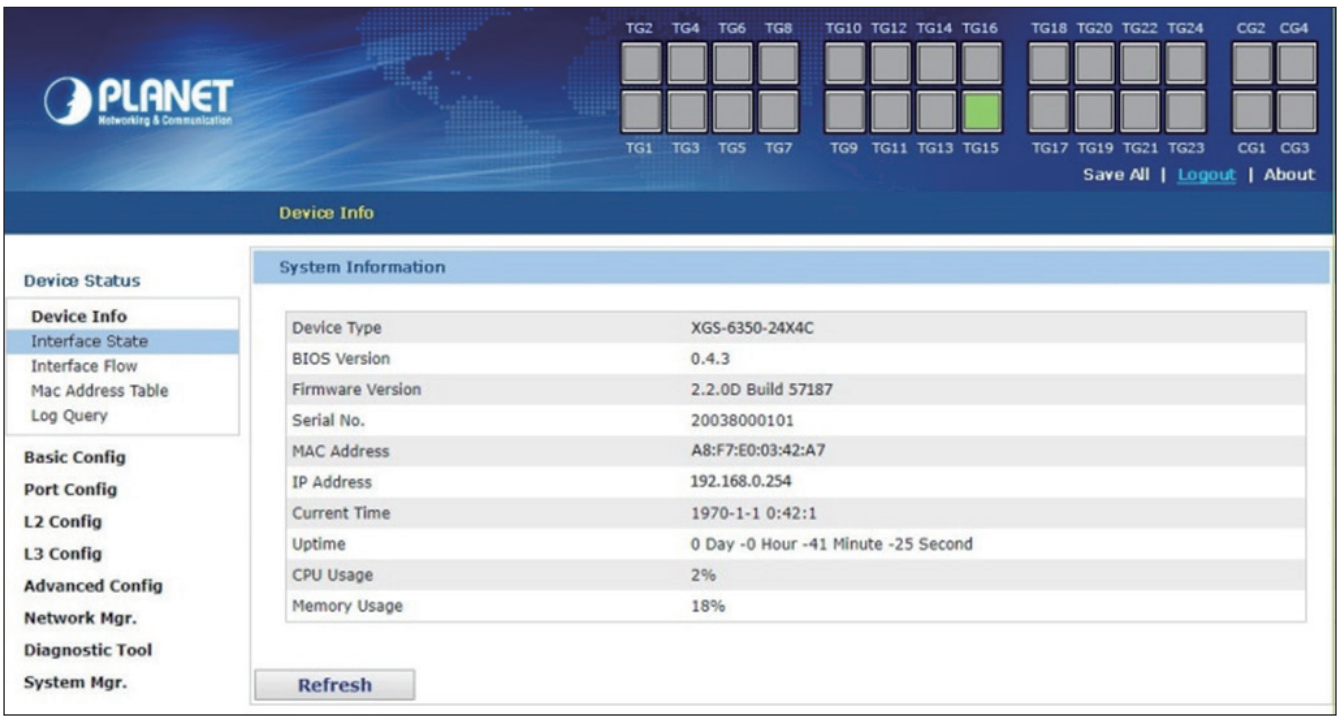

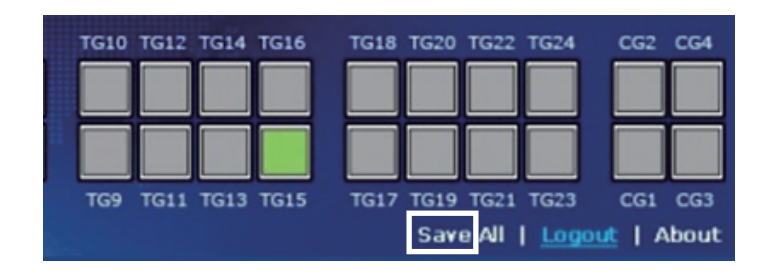

**Figure 5-4** Save Cconfiguration

## *6. LED Indicators*

### **6.1 XGS-6350-24X4C**

#### **System**

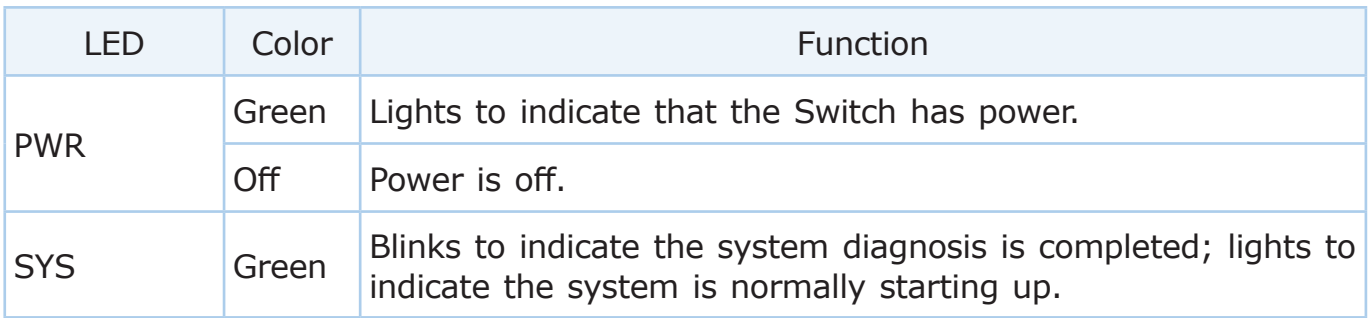

#### **Interfaces**

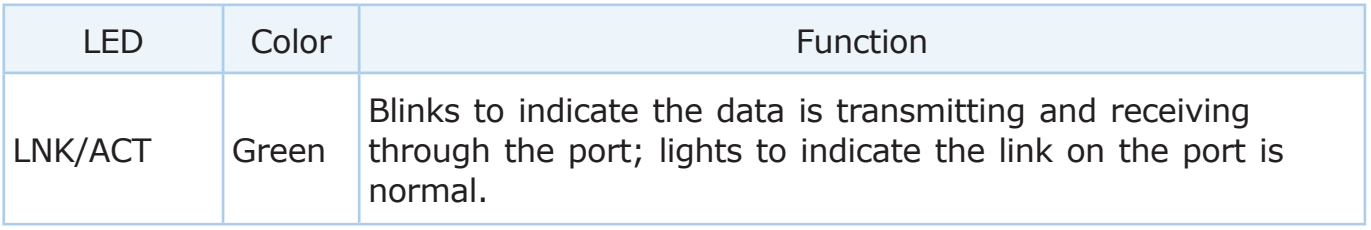

### **40G Status LED (Divided into 4 10G)**

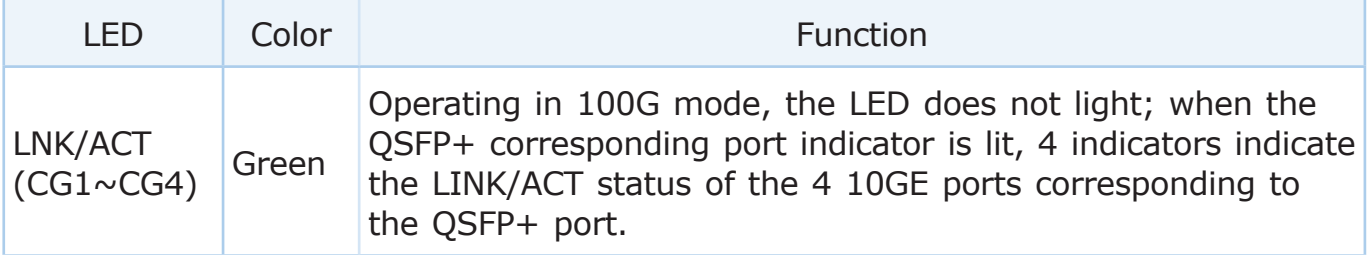

40G *Layer 3 24-Port 10G SFP+ plus 4-Port 100G QSFP28 Managed Switch*

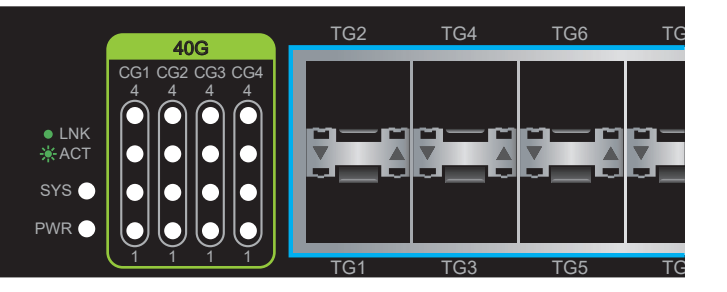

**XGS-6350-24X4C**

### **6.2 XGS-6350-48X2Q4C**

### **System**

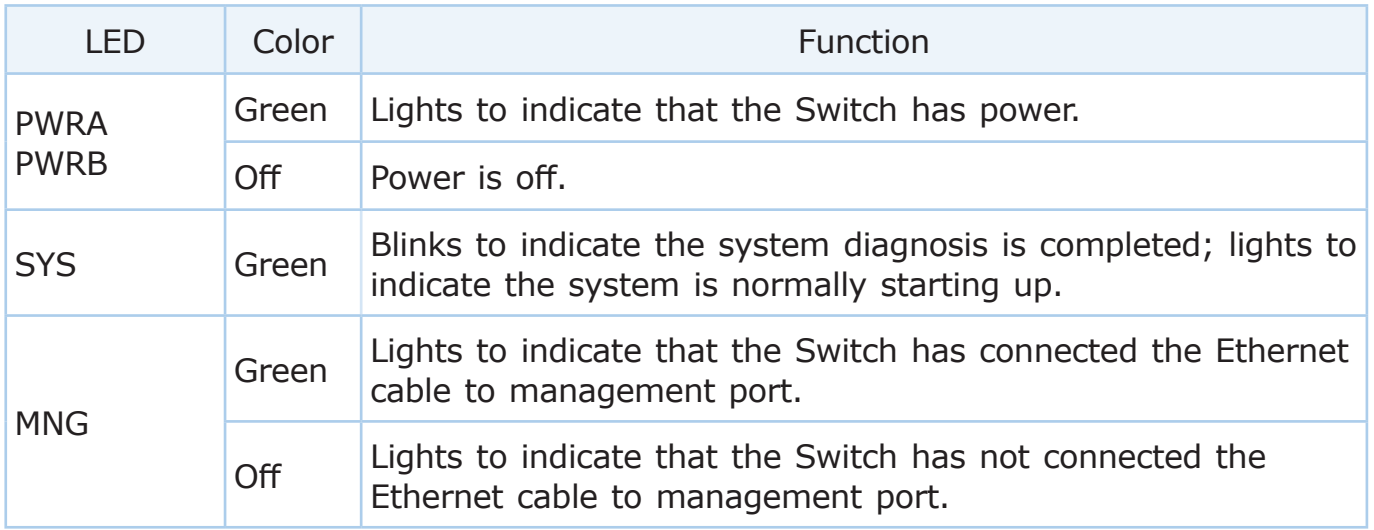

### ■ Interfaces

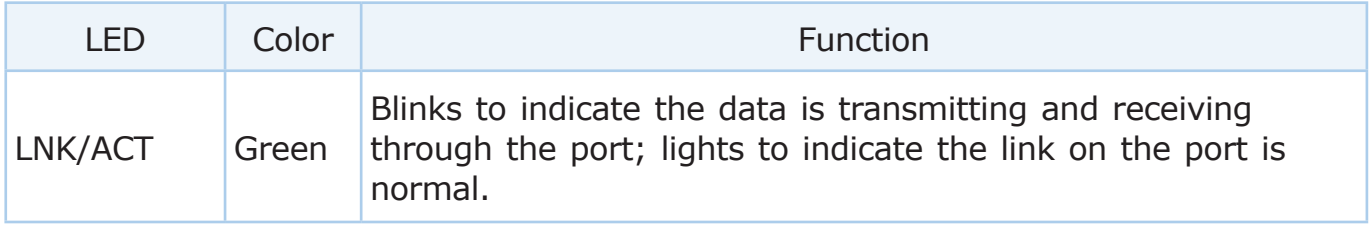

## **40G Status LED (Divided into 4 10G)**

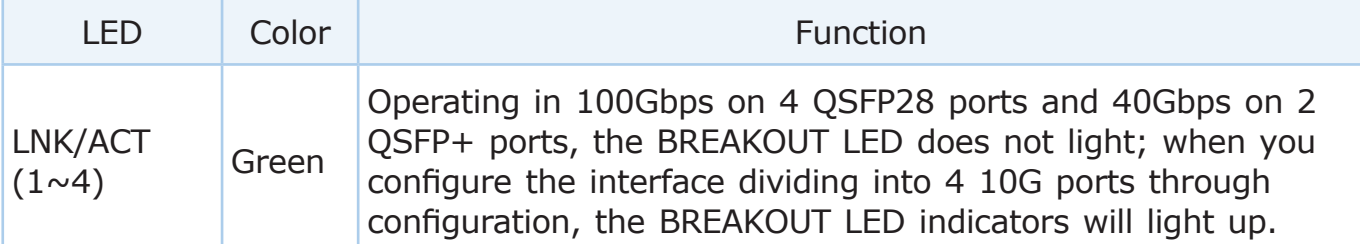

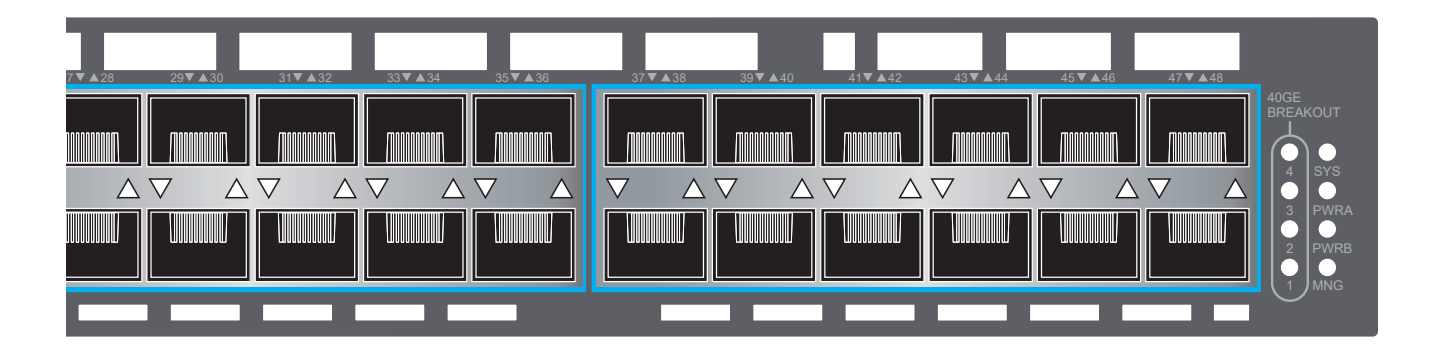

**Note** 

When you finish the BREAKOUT setting, the LED indicator of each interface will be lit in a circular mode. In about 5 seconds, switch to the next interface. Suppose I partition interface QTGigaEthernet0/1 and QTGigaEthernet0/2 into four 10G ports. In this setup, all four 10G ports of interface QTGigaEthernet0/1 must be connected initially. The BREAKOUT LED indicators will illuminate on interface QTGigaEthernet0/1 for about 5 seconds, then switch to interface QTGigaEthernet0/2. This cycle repeats every 5 seconds.

## *7. Customer Support*

Thank you for purchasing PLANET products. You can browse our online FAQ resource at the PLANET Web site first to check if it could solve your issue. If you need more support information, please contact PLANET support team.

PLANET online FAQs: https://www.planet.com.tw/en/support/faq.php?type=1

Support team mail address: support@planet.com.tw

XGS-6350-24X4C/48X2Q4C User's Manual https://www.planet.com.tw/en/support/download.php?&method=keyword&keyword=XGS-6350&view=3#list

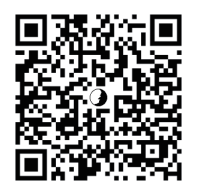

Copyright © PLANET Technology Corp. 2024. Contents are subject to revision without prior notice. PLANET is a registered trademark of PLANET Technology Corp. All other trademarks belong to their respective owners.